### **Contractual Changes**

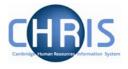

| 1 | In  | troduction2                            |
|---|-----|----------------------------------------|
|   | 1.1 | Where to Find the Data                 |
|   | 1.2 | Effective Dates 4                      |
| 2 | С   | hanging Salaries                       |
|   | 2.1 | Payscale Salaries                      |
|   | 2.2 | Spot Salaries 8                        |
|   | 2.3 | Post Re-Grade9                         |
| 3 | C   | hanging Post Title                     |
|   | 3.1 | Changing Position Title 12             |
| 4 | C   | hanging Hours                          |
| 5 | C   | hanging Working Patterns14             |
| 6 | С   | hanging Permanent Elements             |
|   | 6.1 | Frequency                              |
|   | 6.2 | Attributing an element to a position16 |
|   | 6.3 | Attaching elements 17                  |
|   | 6.4 | Element Costing 19                     |
| 7 | C   | hanging Cost Details                   |
|   | 7.1 | Split costing                          |
|   | 7.2 | To Amend Costing After Start Date      |
|   | 7.3 | To View History                        |
| 8 | C   | hanges to Tenure                       |
|   | 8.1 | Changing Permission to fill status     |
|   | 8.2 | Position Summary Screen                |
| 9 | Pe  | ersonal Details                        |
|   | 9.1 | Adding Key Date details                |
|   | 9.2 | Miscellaneous Details                  |
|   | 9.3 | Occupancy details                      |

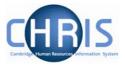

### 1 Introduction

The purpose of the user guide is to provide information, procedures and instructions to help you maintain an employee's contractual information within the Trent HR system, including:

- Work Hours
- Salary
- Working Pattern
- Funding
- Contractual Elements
- Extensions to Tenure

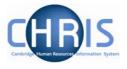

### **1.1 Where to Find the Data**

Most of the options listed can be located in the Positions area of the People module using the following navigation path:

Navigate: Organisation > People (select the employee) > Employment > Positions (select position)

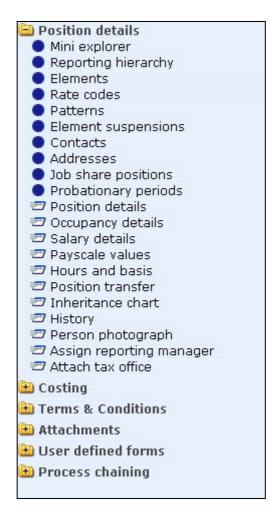

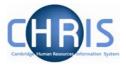

### **1.2 Effective Dates**

Whenever changes to position details are required, you must ensure that the effective date of the change is entered. This is achieved in two ways and is dependent on the item being changed.

- Using the Effective Date field in the Control Bar
- Completing the Start Date field in the relevant form

Once you choose the appropriate form for the change, Trent will wait for you to enter the date in the Effective Date field in the Control Bar.

#### 1.2.1 Using the Control Bar

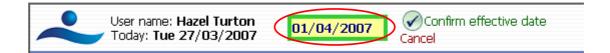

Enter the required date and click on the 'Confirm effective date' option next to the field or press Enter.

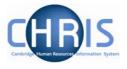

## 2 Changing Salaries

For changes to salary, you need to ascertain whether the employee is being paid via a Payscale (i.e. on a recognised grade) or a Spot Salary. You may then access the relevant form to make the changes.

### 2.1 Payscale Salaries

- 1. With the University of Cambridge selected, click on Organisation explorer.
- 2. Enter the correct effective date
- 3. Select People and search for the person whose salary is being changed
- 4. <u>Choose Employment, positions</u>

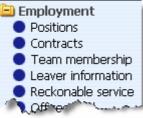

5. Select the Payscale Values form

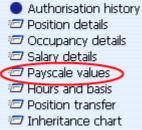

6. The payscale values form will be displayed.

### **Contractual Changes**

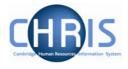

| <b>X</b> Payscale values : Clerk (Permission to Fill granted) |                          | Name: Miss Jenny M Bosten Job title: Clerk<br>Social security number: JW685626A Pay ref: 10100525<br>Pers ref: 10100525 |        |  |  |
|---------------------------------------------------------------|--------------------------|----------------------------------------------------------------------------------------------------|--------|--|--|
| Grade                                                         | Administrative Assistant | Grade II                                                                                                    |        |  |  |
| Payment table                                                 | All non clinical staff   |                                                                                                    |        |  |  |
| FT Salary                                                     | 012 26,470.00            | -                                                                                                    |        |  |  |
| Protected                                                     |                          | -                                                                                                    |        |  |  |
| Override minimum                                              |                          | -                                                                                                    |        |  |  |
| Override maximum                                              |                          | •                                                                                                    |        |  |  |
| Grade payment table                                           | All non clinical staff   |                                                                                                    |        |  |  |
| Grade minimum                                                 | 23,182.00                |                                                                                                    |        |  |  |
| Grade maximum                                                 | 30,002.00                |                                                                                                    |        |  |  |
| Next increment date                                           |                          |                                                                                                    |        |  |  |
| Additional increment points                                   |                          |                                                                                                    |        |  |  |
| Protected rate of pay                                         |                          | •                                                                                                    |        |  |  |
| FTE value                                                     | 1.00                     |                                                                                                    |        |  |  |
| Change reason                                                 | [                        | •                                                                                                    |        |  |  |
|                                                               | Save                     |                                                                                                    | Delete |  |  |

7. Select the Spinal Point (from the FT salary drop down box), and type in the next increment date

Where the salary is within the normal range for the grade (i.e.within the service band) the override maximum should be set to the grade maximum (i.e. the top service point) and the FT Salary point will be less than or equal to the grade maximum.

Where the salary is within the contribution band the override maximum should be set to the same point as the FT Salary point.

Where a personal bar is set the override maximum and the FT Salary point should be less then the grade maximum

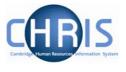

8. Click the drop down arrow to the right of change reason and select the reason for the change

|                          | t<br>s Acting Up         |       |        |
|--------------------------|--------------------------|-------|--------|
| Protected<br>rate of pay |                          |       |        |
| FTE value                | P New Starter            | ement |        |
| Pro-rated<br>rate of pay | y Promotion<br>Regrading | ion   |        |
| Change<br>reasor         |                          |       |        |
|                          |                          | Save  | Delete |
| 9. Click the             | Save button              |       |        |

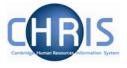

#### 2.2 Spot Salaries

1. Follow steps above, but select the Salary Details form

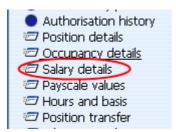

2. The salary details form will be displayed.

| X Salary details : Clerk (Perm<br>granted) | hission to Fill   | Name: Miss Jenny M Bosten Job title: Clerk<br>Social security number: JW685626A Pay ref: 10100525<br>Pers ref: 10100525 |
|--------------------------------------------|-------------------|----------------------------------------------------------------------------------------------------|
| Grade                                      | ®                 |                                                                                                    |
| FT Salary                                  | 24,900.0 Annually | -                                                                                                    |
| Override minimum                           |                   |                                                                                                    |
| Override maximum                           |                   |                                                                                                    |
| Grade minimum                              |                   |                                                                                                    |
| Grade maximum                              |                   |                                                                                                    |
| Protected rate of pay                      |                   | -                                                                                                    |
| FTE value                                  | 1.00              |                                                                                                    |
| Pro-rated rate of pay                      | 24,900.00         |                                                                                                    |
| Change reason                              |                   |                                                                                                    |
|                                            | Save              | Delete                                                                                                    |

- 3. Enter the salary in the FT Salary field and the select the frequency from the drop down list.
- 4. Click the **Save** button.

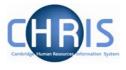

### 2.3 Post Re-Grade

Where a Post has been re-graded:

- 1. With the University of Cambridge selected, click on Organisation explorer.
- 2. Enter the correct effective date
- 3. Select Posts and search for the required Post
- 4. Select Payscale details

| © Search © Smart groups Advanced                          |  |  |  |  |  |  |  |
|-----------------------------------------------------------|--|--|--|--|--|--|--|
| Post 💽 🔍 Results                                          |  |  |  |  |  |  |  |
| Select all                                                |  |  |  |  |  |  |  |
| Post Linked to Status Post referenc                       |  |  |  |  |  |  |  |
| Clerk Clerical Assistants Live 50000049                   |  |  |  |  |  |  |  |
|                                                           |  |  |  |  |  |  |  |
|                                                           |  |  |  |  |  |  |  |
| Expand/Collapse folders                                   |  |  |  |  |  |  |  |
|                                                           |  |  |  |  |  |  |  |
| Post details                                              |  |  |  |  |  |  |  |
| Mini explorer                                             |  |  |  |  |  |  |  |
| Elements                                                  |  |  |  |  |  |  |  |
| Rate codes     Patterns                                   |  |  |  |  |  |  |  |
|                                                           |  |  |  |  |  |  |  |
| <ul> <li>Element suspensions</li> <li>Contacts</li> </ul> |  |  |  |  |  |  |  |
| Addresses                                                 |  |  |  |  |  |  |  |
| 2 Post details                                            |  |  |  |  |  |  |  |
| Post details Salary details                               |  |  |  |  |  |  |  |
|                                                           |  |  |  |  |  |  |  |
| C Payscale values                                         |  |  |  |  |  |  |  |
|                                                           |  |  |  |  |  |  |  |
| 27 Attach person                                          |  |  |  |  |  |  |  |
| Post transfer Inheritance chart                           |  |  |  |  |  |  |  |
|                                                           |  |  |  |  |  |  |  |

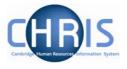

5. The Payscale values form will be displayed

| ∏ Payse             | cale values : Clerk |
|---------------------|---------------------|
| Grade               | Grade 3             |
| Payment<br>table    | National Spine      |
| FT Salary           |                     |
| Protected           |                     |
| Override<br>minimum |                     |
| Override<br>maximum |                     |

- 6. Select the required grade
- 7. Click the **Save** button.

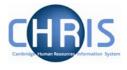

### **3** Changing Post Title

- 1. With the University of Cambridge selected, click on Organisation explorer.
- 2. Enter the correct effective date
- 3. Select Posts and search for the required Post
- 4. Select Post details

| Post details: Chief Clerk Post Chief Clerk Start date 01/01/1900 |              |
|------------------------------------------------------------------|--------------|
|                                                                  |              |
| Start date 01/01/1900                                            |              |
|                                                                  |              |
| End date change? 🔲                                               |              |
| End date                                                         |              |
| Post reference 44389                                             |              |
| Current status Live                                              |              |
| Job share 🗖                                                      |              |
| Suspend from                                                     |              |
| Suspend to                                                       |              |
| Probationary period                                              |              |
| Location II                                                      |              |
| Structure group 1 School of the Humanities and Social S          | Sciences 💌 👖 |
| Structure group 2                                                |              |
| Third party return details                                       |              |
| Teacher 🗖                                                        |              |
|                                                                  |              |
| Save Delete                                                      |              |

5. Amend the Post title in the first field of the form

6. Click the **Save** button

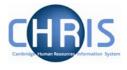

### **3.1 Changing Position Title**

- 1. With the University of Cambridge selected, click on Organisation explorer.
- 2. Enter the correct effective date
- 3. Select People and search for the person whose position title is being changed
- 4. Choose Employment, positions

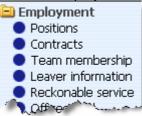

5. Select Position details

| Position details: Chief Clerk (Divisional Administrator) |                                        |  |  |  |  |
|----------------------------------------------------------|----------------------------------------|--|--|--|--|
| Job title                                                | Chief Clerk (Divsional Administrat     |  |  |  |  |
| Start date                                               | 11/11/1911                             |  |  |  |  |
| End date change?                                         |                                        |  |  |  |  |
| End date                                                 |                                        |  |  |  |  |
| Position reference                                       | 40824                                  |  |  |  |  |
| Probationary period                                      |                                        |  |  |  |  |
| Location                                                 | I                                      |  |  |  |  |
| Occupant                                                 | Mrs Patricia A Bentley                 |  |  |  |  |
| Reporting unit                                           | Department of Engineering              |  |  |  |  |
| Reports to                                               | Head of Department                     |  |  |  |  |
|                                                          | Professor Keith Glover (01/01/1900 - ) |  |  |  |  |
| Expected position end date                               |                                        |  |  |  |  |
| Expected position end reason                             | ▼                                      |  |  |  |  |
| Structure group 1                                        | School of Technology                   |  |  |  |  |
| Structure group 2                                        | ▼                                      |  |  |  |  |
| Position status                                          |                                        |  |  |  |  |
| Position status No permission status                     |                                        |  |  |  |  |

- 6. Amend the job title in the first field of the form (note that you can type more characters than the display allows you to view)
- 7. Click the Save button

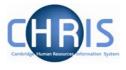

### 4 Changing Hours

- 1. Select the Hours and Basis form from the Position menu
  - Authorisation history
  - 🖅 Position details
  - 🖅 Occupancy details
  - 🖅 Salary details
  - 2 Payscale values
  - Hours and basis
  - Position transfer
  - 🖅 Inheritance chart
  - 🖅 History 🚽

#### 2. The Hours and Basis form will be displayed

| Hours and basis : Clerk (Permission to Fill gra | inted)                         |
|-------------------------------------------------|--------------------------------|
| Contractual Hours                               | 37.00                          |
| FTE hours                                       | 37.00 II                       |
| Post budgeted hours                             | 37.00 I                        |
| Annual weeks worked                             | 52.25 1                        |
| Category 🗗                                      | Office Support/Secretarial 💽 🧏 |
| Basis                                           | Established - Permanent 💌 🧏    |
| Туре 🖟                                          | Assistant CS 🗾 🧏               |
| Change reason 🛛                                 | ▼.                             |
| FTE details                                     |                                |
| Override FTE calculation 🛛                      | No override                    |
| FTE value 1                                     | 00                             |
|                                                 |                                |
|                                                 | Save                           |

- 3. Enter the required changes to Contractual Hours.
- 4. Select a change reason where applicable

| Change reason                          |                                                                               |  |
|----------------------------------------|-------------------------------------------------------------------------------|--|
| TE details<br>Override FTE calculation | Career Break Scheme<br>Flexible working<br>Graduated Return - Maternity       |  |
| FTE value                              | Graduated Return - Sickness<br>Organisation change<br>Unpaid Leave of Absence |  |

5. Click the Save button

Copyright © 2007 University of Cambridge

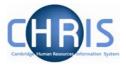

### **5** Changing Working Patterns

1. In order to change an employee's working pattern, you need to click the Patterns option from the Position menu. Select Working Pattern and choose the New – Pattern Details form.

| Туре                   | Pattern | name    | Start o | day     |  |  |  |
|------------------------|---------|---------|---------|---------|--|--|--|
| ∏ Allowance Pattern    | Mon-Fri | default | Week    | 1 / Day |  |  |  |
| 👖 Working Pattern      | Mon-Fri | default | Week    | 1 / Day |  |  |  |
| •                      |         |         |         | F       |  |  |  |
| Expand/Collapse folder | rs      |         |         | 9       |  |  |  |
| 🖻 Patterns             |         |         |         |         |  |  |  |
| 🖅 Pattern details      | _       |         |         |         |  |  |  |
| 🤇 New - Pattern d      | etails  |         |         |         |  |  |  |
| 🖅 Inheritance char     | t       |         |         |         |  |  |  |
| 🖅 History              |         |         |         |         |  |  |  |
| 🖲 Process chaining     |         |         |         |         |  |  |  |
|                        |         |         |         |         |  |  |  |
|                        |         |         |         |         |  |  |  |

2. The pattern details form will be displayed.

| Pattern details: New | Socia        | l security number: JV | /6856: | Name: Miss I<br>26A Pay ref: | lenny M Bosten<br>10100525 <b>Pers</b> | Job title: Clerk<br>ref: 10100525 |
|----------------------|--------------|-----------------------|--------|------------------------------|----------------------------------------|-----------------------------------|
|                      | Level 🔽      | Clerk                 | -      |                              |                                        |                                   |
|                      | Type 🚺       | Working Pattern       | •      |                              |                                        |                                   |
|                      | Pattern 👖    | Mon, Tues, Thurs, Fri | •      |                              |                                        |                                   |
|                      | Start day 🚺  | Week 1 / Day 1        | •      |                              |                                        |                                   |
|                      | Start date 💈 | 26/03/2007            |        |                              |                                        |                                   |
|                      | End date 📗   |                       |        |                              |                                        |                                   |
|                      |              |                       |        |                              |                                        |                                   |
|                      |              | Save                  |        |                              |                                        |                                   |
|                      |              | /                     |        |                              |                                        |                                   |

- 2. Select the appropriate position from the Level drop down box and select Working pattern from the Type field
- 3. Choose the new pattern from the drop down box on the Pattern field and add the details for the Start Day and Start Date (if the start date is a Monday then the start day is week 1/ Day 1, if the start date is a Tuesday, then the start day is week 1/ Day 2)
- 4. Click the **Save** button.

Note that if you are setting this change up in the future, but your effective date at the top of the screen is todays date, you will not see this change in the object pane. Use the History screen to view your changes.

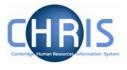

# Trent will automatically place an end date against the original pattern, and the new one will be used from the start date entered. To view a history of the changes, select the History option.

Patterns
 Pattern details
 New - Pattern details
 Inheritance chart
 History
 Process chaining

| Effective date | Working Pattern         |
|----------------|-------------------------|
| 26/03/2007     | 🐰 Mon, Tues, Thurs, Fri |
| 07/02/2007     | ∬ Mon-Fri default       |

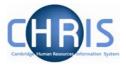

### **6 Changing Permanent Elements**

Elements are a part of someone's pay and can include additional allowances or deductions. The term permanent means that it is received/deducted on a regular basis.

### 6.1 Frequency

Allowances can vary in frequency, i.e. an allowance may be paid every month, every quarter or even annually. However, the user will not need to worry about this as each individual element's frequency will be specified when the system is configured and hence the correct payment will be made automatically.

Trent provides the option to enter "end dates" for allowances to ensure that payment is automatically stopped at a particular point in time. As all allowances are date effective there is also the added benefit that any back pay will automatically be calculated and paid during the payrun following the entry of the allowance.

### 6.2 Attributing an element to a position

The element Basic Pay will be attached to the post and details will then be inherited down to the post holder.

Sometimes a specific position will attract certain additional payments, (contractural elements). E.g. Early Morning Supplement, Head of Department; and will be attached by the East Room

Elements specific to the individual will be attached on an individual basis by the Payroll Team after the employee has been attached to the payroll. E.g Childcare vouchers

Permanent elements set up for a new starter by the East Room will be reviewed as part of the Payroll process chain.

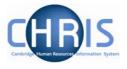

#### 6.3 Attaching elements

- 5. In order to change an employee's permanent payment elements, you need to click the Elements option and choose either:
  - New Element Details to add new elements

     Cost code
     Element detail
     New Element detail
     Element account details
     Inheritance chart
     History

     Process chaining
  - Element Details to view and/or amend existing elements

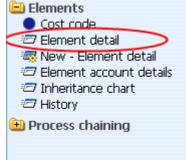

6. Select the position from the Level drop down box (not the contract). As a general rule, if the element is an allowance it will be attached at position level, whereas if it is a deduction it will be attached at contract level.

| Level      | <b></b>              |  |
|------------|----------------------|--|
| Start date | J M Bosten(Contract) |  |
| End date   |                      |  |

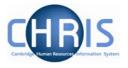

| Element details : Training Co-Ordinator (NP)                                                                                        |
|----------------------------------------------------------------------------------------------------|
| Name: Miss Jenny M Bosten Job title: Clerk<br>Social security number: JW685626A Pay ref: 10100525 Pers ref: 10100525<br>Level Clerk |
| Start date 01/03/2007                                                                                                    |
| End date                                                                                                    |
| Element TG Training Co-Ordinator (NP)                                                                                               |
| Element type Payment                                                                                                    |
| Cash 450                                                                                                    |
| Payment table / rate code                                                                                                    |
| Membership reference                                                                                                    |
| Save                                                                                                    |

- 7. For new elements, enter a start date. If the element is to be paid for a set period of time enter an end date.
- 8. Select the element from the drop down box on the Element field. (NP stands for nonpensionable). For existing elements enter the end date or change required.
- 9. For a cash based element enter the annual cash amount of the allowance in pounds and pence.
- 10. Click the **Save** button.

### **Contractual Changes**

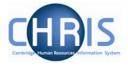

### 6.4 Element Costing

The element will be costed to the employees 'home' cost centre(s) as default.

If the element is to be to a different cost code than basic pay this needs to be actioned through **People > Payroll > Elements** 

- 1. With the University of Cambridge selected, click on Organisation explorer.
- 2. Enter the correct effective date
- 3. Select People and search for the required person
- 4. Select the Payroll menu
- 5. Select Elements

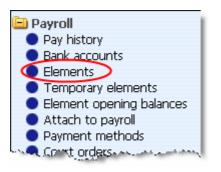

6. The existing elements for the person will be displayed. Select the element that requires the costing to be changed.

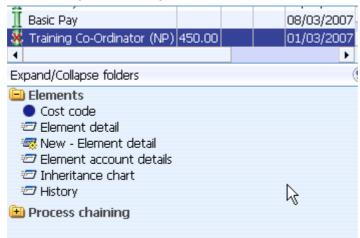

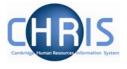

11. Select Cost Code, and New – Cost code details (ele for contract)

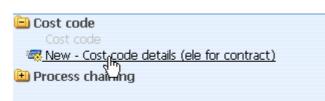

12. Select the Rule (there's only one, UC1) from the drop down box

| Credit/Debit    | Debit | · |
|-----------------|-------|---|
| Rule            | UC1   |   |
| Length          | 24    |   |
| Cost code       |       |   |
| Percent         |       |   |
| Value           |       |   |
| Apportion costs |       | 9 |
| Override        |       |   |

- 13. Fill in the Cost code for the element
- 14. Percent should be set to 100
- 15. Value is left blank in most cases. This can be used if you wish to cost a set amount of a payment elsewhere (i.e. employee gets £500 allowance and £200 of it is funded by another dept regardless of whether the £500 changes)
- 16. Apportion costs is not used, leave this field blank
- 17. Override should be ticked as this then ensures that any additional values entered against this element are costed to the same place (i.e. backpay)

Save Click the 18. button.

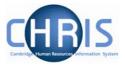

## 7 Changing Cost Details

In order to change costing details, you need to click the Structure Costing option in the Costing folder.

- 1. Search for the relevant Post.
- 2. Select Costing

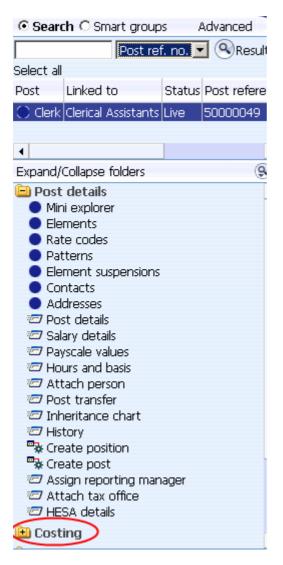

### **Contractual Changes**

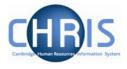

and choose either:

• New – Structure Costing to add new details

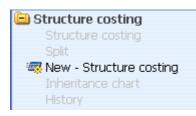

• Structure Costing to view and/or amend existing elements

| Structure costing:<br>New      | Name: Miss Jenny M Bosten Job title: Clerk<br>Social security number: JW685626A Pay ref: 10100525<br>Pers ref: 10100525 |  |
|--------------------------------|----------------------------------------------------------------------------------------------------|--|
| Organisation                   |                                                                                                    |  |
| Organisation default cost code | ERROR                                                                                                    |  |
| Rule                           |                                                                                                    |  |
| Rule name                      | UC1                                                                                                    |  |
| Level details                  |                                                                                                    |  |
| No                             | 1                                                                                                    |  |
| Costing leve                   | Structure                                                                                                    |  |
| Length                         | 24                                                                                                    |  |
| Cost code                      | U.AH.AHMD.ACAA.CAAJ.0000                                                                                                |  |
| Percent                        | 100.000                                                                                                    |  |
| Start date                     | 02/04/2007                                                                                                    |  |
| End date                       |                                                                                                    |  |
| Save                           |                                                                                                    |  |

 When entering new costing details, the Rule name will always default to UC1. "Structure" is the only choice for Costing level. Enter the Cost Code, this must be 24 characters.

| For example: |           |                    |                 |                         |       |
|--------------|-----------|--------------------|-----------------|-------------------------|-------|
|              | Dept Code | <b>Cost Centre</b> | Source of Funds | <b>Transaction Code</b> | Spare |
| U.           | MA.       | MABA.              | ABAA.           | ABAP.                   | 0000  |

#### Or for Research Grants

| Project<br>Code | Task | Award    | Transaction Code |
|-----------------|------|----------|------------------|
| AAAG/001.       | 01.  | RG12345. | ABAE             |

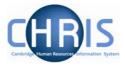

Enter 100 Percent and Start Date fields. Only enter an End Date when there is a definitive end.

4. Click the Save button

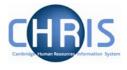

### 7.1 Split costing

If the position is to be charged to more than one account

- 1. Enter the first cost code as instructions above
- 2. Open the Split form from the Structure Costing options

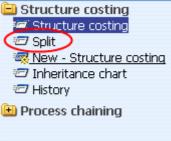

3. Enter the details for the second code and percentage and adjust the percent for the first code in the box called "Split records". The total % must be 100 at all times.

| Structure costing:<br>New   | Name: Miss Jenny M Bosten Job title: Clerk<br>Social security number: JW685626A Pay ref: 10100525<br>Pers ref: 10100525 |  |
|-----------------------------|----------------------------------------------------------------------------------------------------|--|
| Organisation                |                                                                                                    |  |
| Organisation default cost ( | code ERROR                                                                                                    |  |
| Rule                        |                                                                                                    |  |
| Rule n                      | name UC1                                                                                                    |  |
| Level details               |                                                                                                    |  |
|                             | No. 2                                                                                                    |  |
| Costing                     | level Structure                                                                                                    |  |
| Lei                         | ngth 24                                                                                                    |  |
| Cost                        | code U.KA.KAQA.ABAA.AAA.0000                                                                                            |  |
| Per                         | cent 50                                                                                                    |  |
| Start                       | date 02/04/2007                                                                                                    |  |
| End                         | date                                                                                                    |  |
| Split records               |                                                                                                    |  |
|                             | Cost code Percent Delete?                                                                                               |  |
|                             | No.1 U.AH.AHMD.ACAA.CA 50                                                                                               |  |
|                             | Save                                                                                                    |  |

### **Contractual Changes**

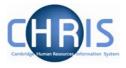

|    | (         | Save | 7       |
|----|-----------|------|---------|
| 4. | Click the | Save | button. |

\_\_\_\_\_

If a three or more way split is required, split two ways first, then split the second costing and so on. (You cannot split the first costing again)

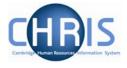

### 7.2 To Amend Costing After Start Date

- 1. Set the effective date to be the end date of the current code (the day before the start date of the new entry)
- 2. Select the cost line in the object pane which has the highest sequence number (This will be the last line in the object pane)
- 3. Enter the end date for this costing

| Start date 01/04/2006 |        |
|-----------------------|--------|
| End date              |        |
|                       |        |
| Save                  | Delete |
|                       | /      |

- 4. Click on the **Save** button
- 5. Select the remaining code(s) from highest to lowest sequential number in turn and end date each and save.
- 6. Navigate back to the post using the navigation trail to exit the screen.
- 7. Set the effective date to be the start date of the new costing.
- 8. Select the Costing menu and choose Structure Costing, New Structure Costing. Enter the first cost code with the same start date as the set effective date with 100% allocation.
- 9. Click the Save button
- 10. Open the split form from the costing menu
- 11. Enter the next code with it's % and amend the first code % at the bottom of the screen so that they total 100%
- 12. Repeat this process for each subsequent cost code required.

#### Note: Take great care when entering end dates for costing.

It is not possible to amend the end date once entered. To remove a costing end date you would need to re-input it from the day after the original end date (the original end date then disappears) To bring forward a costing end date, you would need to re-input the costing after the end date and then put in the new end date.

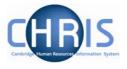

### 7.3 Retrospective Costing Changes

### **To View History**

- 1. Select the Post and choose History from the Post menu (do not use history from the costing menu)
- 2. In the Group drop down box select Costing Levels.

| History: Research Associate [Costing Levels] |                |  |
|----------------------------------------------|----------------|--|
| Group                                        | Costing Levels |  |
| Item                                         |                |  |

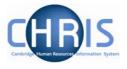

### 8 Changes to Tenure

When a position is created that has a fixed term tenure, an expected end date will have been entered into the Expected End Date fields on both the Position Details and Occupancy Details forms.

When this tenure requires extending you need to open these forms in turn and enter the new expected end date and then click on the Save button.

| Position details: Clerk   | Soci                | Name: Miss Jenny M Bosten Job title: Clerk<br>ial security number: JW685626A Pay ref: 10100525 Pers ref: 10100525 |
|---------------------------|---------------------|----------------------------------------------------------------------------------------------------|
|                           | Job title           | Clerk                                                                                                    |
|                           | Start date          | 07/02/2007                                                                                                    |
|                           | End date change?    |                                                                                                    |
|                           | End date            |                                                                                                    |
|                           | Position reference  | 7000016                                                                                                    |
| F                         | Probationary period | I                                                                                                    |
|                           | Location            | I                                                                                                    |
|                           | Occupant            | Miss Jenny M Bosten                                                                                               |
|                           | Reporting unit      | Training                                                                                                    |
|                           | Reports to          | Clerk                                                                                                    |
|                           |                     | Ms Louisa May (07/02/2007 - )                                                                                     |
| Expected                  | d position end date | 01/04/2007                                                                                                    |
| Expected p                | position end reason | End of funding                                                                                                    |
|                           | Structure group 1   | Unified Administrative Service                                                                                    |
|                           | Structure group 2   |                                                                                                    |
| Position status           |                     |                                                                                                    |
|                           | Position status     | Permission to Fill granted                                                                                        |
|                           | Effective from      | 07/02/2007                                                                                                    |
| Third party return detail | ls                  |                                                                                                    |
|                           | Teacher             |                                                                                                    |

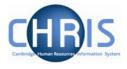

| Occupancy details: Clerk (Permission to Fill granted) | Name: Miss Jenny M Bosten Job title: Clerk<br>Social security number: JW685626A Pay ref: 10100525<br>Pers ref: 10100525 |
|-------------------------------------------------------|----------------------------------------------------------------------------------------------------|
| Current status Live                                   |                                                                                                    |
| Occupant Miss Jenny I                                 | M Bosten                                                                                                    |
| Occupancy start 09/02/2007                            |                                                                                                    |
| Occupancy end                                         |                                                                                                    |
| Occupancy type Standard                               |                                                                                                    |
| Position occ. reference 41000011                      |                                                                                                    |
| Expected occupancy end date 01/04/2007                |                                                                                                    |
| Expected occupancy end reason End of fund             | ling 🔹                                                                                                    |
| End occupancy?                                        |                                                                                                    |
|                                                       | Save 2                                                                                                    |

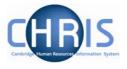

### 8.1 Changing Permission to fill status

A position reference number is automatically generated by Trent when a position is created. Also the permission to fill status will automatically be set to Permission to Fill granted for a new position. Subsequently where the position status requires changing:

- 1. Select the position.
- 2. Select position details
- 3. Click the drop down arrow to the right of Position Status.

| Position status            |                               |   |
|----------------------------|-------------------------------|---|
| Position status            |                               |   |
|                            |                               | { |
| Third party return details | Pending Authority             |   |
| Teacher                    | No permission status          |   |
| reacher                    | Held in abeyance              |   |
|                            | Held vacant to create savings |   |
|                            | Permission to Fill granted    |   |

4. For a new position the position status will automatically be set to permission to fill granted. When the position status is changed to permission to fill on the strength of a letter from the Resource Management Committee section, the letter reference number ("ACD reference") is to be put in the Change Reason box.

| Position status |                                           |              |  |
|-----------------|-------------------------------------------|--------------|--|
| Position status | Permission to Fill granted authorisation) | 💌 🕅 (pending |  |
| Effective from  | 01/01/2006                                |              |  |
| Change reason   |                                           |              |  |

Note: No permission status and Pending authority position status are used for migration purposes. Held vacant to create savings is equivalent to VH in SECQUS. Held in abeyance is used for Senior academic promotions.

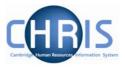

### 8.2 Position Summary Screen

The Position summary screen provides a means of viewing position information all together in one place.

1. Select the position and choose position summary

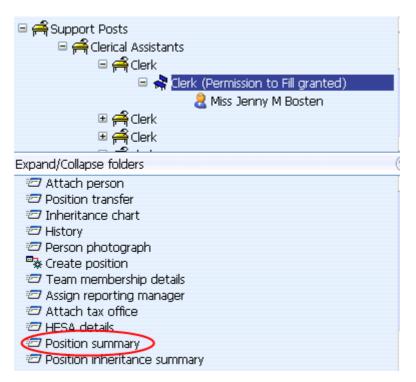

2. The position summary screen will be displayed.

### **Contractual Changes**

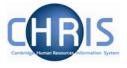

| Position summary: Clerk                                                                                                    |                              |
|----------------------------------------------------------------------------------------------------|------------------------------|
| Position details                                                                                                    |                              |
| Occupant                                                                                                    | Miss Jenny M Bosten          |
| Job title                                                                                                    | Clerk                        |
| Position reference                                                                                                    | 70000016                     |
| Occupancy start                                                                                                    | 09/02/2007                   |
| Occupancy end                                                                                                    |                              |
| Expected occupancy end date                                                                                                    |                              |
| Expected position end date                                                                                                    |                              |
| Location                                                                                                    |                              |
| Organisation unit                                                                                                    |                              |
| Position status                                                                                                    | Permission to Fill granted 📃 |
| Effective from                                                                                                    | 07/02/2007                   |
|                                                                                                    |                              |
| ± Reporting manager                                                                                                    |                              |
| History     History     Second Second Seco |                              |
| 🗉 Category, Basis and Type                                                                                                    |                              |

#### 🗄 Reporting manager

Reporting manager
 Reporting manager Ms Louisa May
 Reporting position Clerk
 Reporting manager unit Training

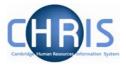

### 9 Personal Details

Personal details are obtained in the first instance from the New Appointment Request Form CHRIS/10 and the Certificate of Acceptance CHRIS/20. Changes to these details can then subsequently be made as necessary. These details cover changes to personal details that have contractual issues.

### 9.1 Adding Key Date details

- 1. Use the search facility to locate the person whose details you wish to maintain or if already working with the correct record use the navigation trail to return to the people menu
- 2. Select CKey date details from the Action pane The key date details form will be displayed

| Key dates: Mr Charlie Brown  |                      | Name: Mr Charlie Brown<br>Pers ref: 30000031 |
|------------------------------|----------------------|----------------------------------------------|
| Personal                     |                      |                                              |
| Date of birth                |                      |                                              |
| Age                          |                      |                                              |
| Date verified                |                      |                                              |
| Expected retirement date     |                      |                                              |
| Basis                        | UK Legislation       | ]                                            |
| Age (years)                  |                      |                                              |
| Age (months)                 |                      |                                              |
| Date                         |                      |                                              |
| Organisation                 |                      |                                              |
| Start date                   | 04/09/2006           |                                              |
| Length of service            | 0 year(s) 0 month(s) |                                              |
| Leaving date                 |                      |                                              |
| Reckonable service date      |                      |                                              |
| Length of reckonable service |                      |                                              |
| Last working day             |                      |                                              |
| Re-employable                |                      |                                              |
|                              |                      |                                              |
|                              | Save                 |                                              |

3. Enter Date of Birth. This can be obtained from the CHRIS/10 or CHRIS/20

6.

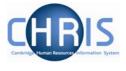

- Enter expected retirement date. Select "Date" from the Basis drop down list and input 30 September of the academic year in which the individual turns 65 (Unestablished/Assistants) or 67 (Established)
- 5. To save calculating this date first enter expected retirement date basis of Age and type in 65 if an unestablished or assistant position or 67 if established.

|       | Personal                 |                       |          |
|-------|--------------------------|-----------------------|----------|
|       | Date of birth            | 21/06/1969            |          |
|       | Age                      | 37 year(s) 8 month(s) |          |
|       | Date verified            |                       |          |
|       | Expected retirement date |                       |          |
|       | Basis                    | Age                   | <b>•</b> |
|       | Age (years)              | 65                    |          |
|       | Age (months)             | 0                     |          |
|       | Date                     | 20/06/2034            |          |
| Click | on the Save button       |                       |          |
| Expe  | cted retirement date     |                       |          |
|       | Basis Date               |                       |          |
|       | Age (years) 65           |                       |          |
|       | Age (months) 0           |                       |          |
|       | Date 20/06               | 5/2034                |          |

7. This will automatically calculate the correct year, for those people with a birthday on or before 30<sup>th</sup> September which can then be manually changed to the 30<sup>th</sup> of September for that academic year. For those birthdays after 30<sup>th</sup> September, the year will need to be changed to the following year.

| Expected retirement date |            |   |
|--------------------------|------------|---|
| Basis                    | Date       | • |
| Age (years)              | 65         |   |
| Age (months)             | 3          |   |
| Date                     | 30/09/2034 |   |

Enter this date and click on the Save button.

- 8. Enter Reckonable service date. This will be the same as the organisation start date except where an employee is joining under TUPE conditions or some other arrangement where previous service is to be recognised. This field *must* be completed for reporting purposes and Trent will not pick up the organisation start date if it is left blank. For a student reckonable service should not be entered.
- 9. Click the Save button

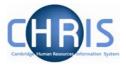

#### 9.2 **Miscellaneous Details**

Miscellaneous details provides summary details of expiry dates of passport, visa, work permit and residency permit. If you change the latest date(s) on this page, then the date(s) displayed on the relevant details page will also be changed and vice versa.

#### 9.2.1 Amending miscellaneous Details

- 1. Use the search facility to locate the person whose details you wish to maintain or if already working with the correct record use the navigation trial to return to the people menu.
- Select 🖅 Miscellaneous details 2.

The miscellaneous details screen will be displayed

| 3A Pers ref: 30000018 |
|-----------------------|
|                       |
|                       |
|                       |
|                       |
|                       |
|                       |
|                       |
|                       |
|                       |
|                       |
|                       |
|                       |
|                       |
|                       |
|                       |
|                       |
|                       |
|                       |

- 3.
- Save Click the 4. button.

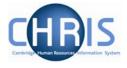

### 9.3 Occupancy details

Where a persons employment for the University is dependent upon having a visa, work permit or residency permit, the expiry date of these documents should be recorded on the appropriate form and also the date of expiry should be recorded as the expected occupancy end date.

- 1. Use the navigation trail to return to the people menu
- 2. Select Employment, Positions
  - Employment
    Positions
- 3. Select Occupancy details and enter the effective date The occupancy details form will be displayed

| Occupancy details: Clerk<br>(Permission to Fill granted) |                 |        | Bush Job title: Clerk<br>number: NH904568A<br>Pers ref: 30000018 |
|----------------------------------------------------------|-----------------|--------|------------------------------------------------------------------|
| Current status I                                         | Live            |        |                                                                  |
| Occupant I                                               | Miss Libby Bush |        |                                                                  |
| Occupancy start (                                        | 01/02/2007      |        |                                                                  |
| Occupancy end                                            |                 |        |                                                                  |
| Occupancy type                                           | Standard        | •      |                                                                  |
| Position occ. reference                                  |                 |        |                                                                  |
| Expected occupancy end date                              | 06/10/2008      |        |                                                                  |
| Expected occupancy end reason                            | Visa/Passport   | •      |                                                                  |
| End occupancy?                                           |                 |        |                                                                  |
| Sav                                                      | ve              | Delete |                                                                  |

- 4. Enter the expected occupancy end date as the same date as the visa/work permit or residency permit expiry date and expected occupancy end reason as Visa/Passport
- 5. Click the **Save** button.